# **How to: Report on Translation Requests**

*Unbabel Connector (Salesforce)*

# **Purpose**

The purpose of this document is to explain to system administrators how they can report on the requested translation status. This can be used to report on different metrics like translation statuses, translation types, delivery times, language pairs and errors handling.

This guide was done using Lightning Experience.

# **Reporting on translation requests**

1. Go to the menu icon:

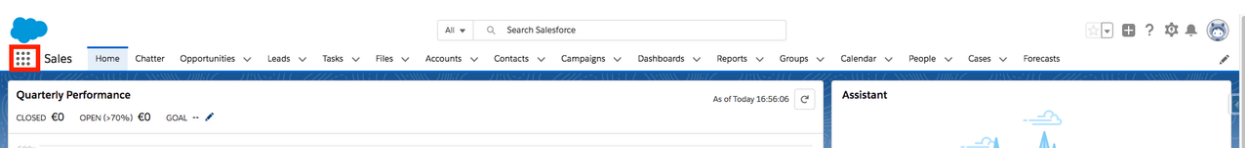

#### 2. Select the **Reports** tab:

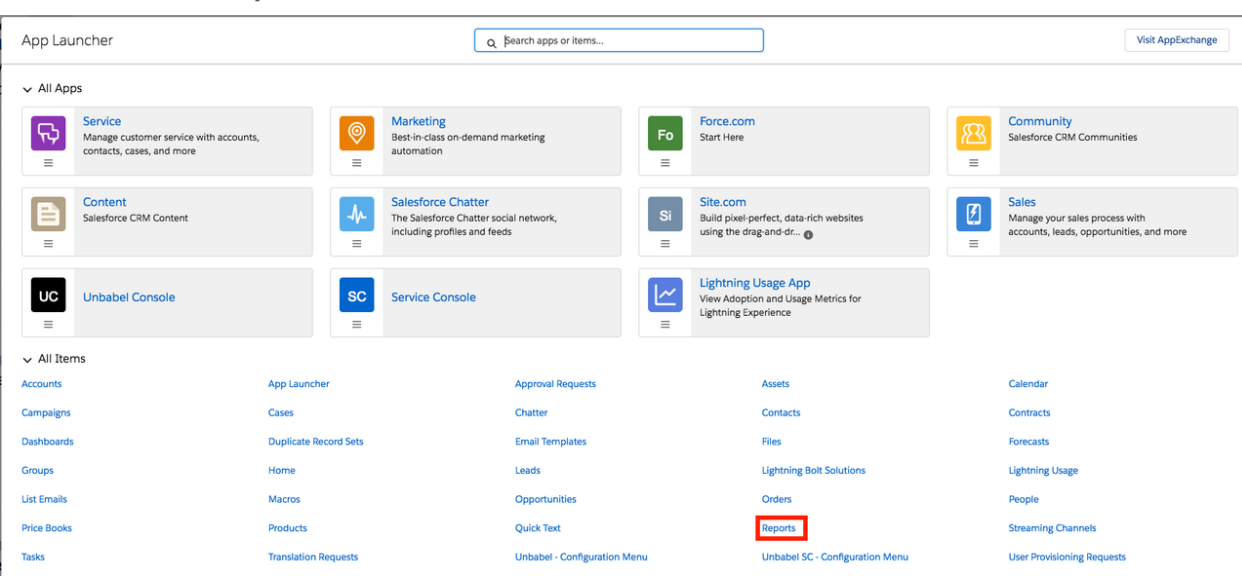

3. Click the **New Report** button:

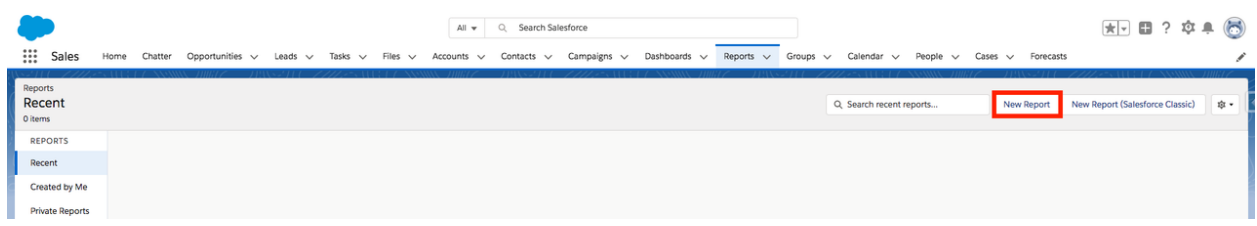

#### 4. Select the **Translation Request** report type:

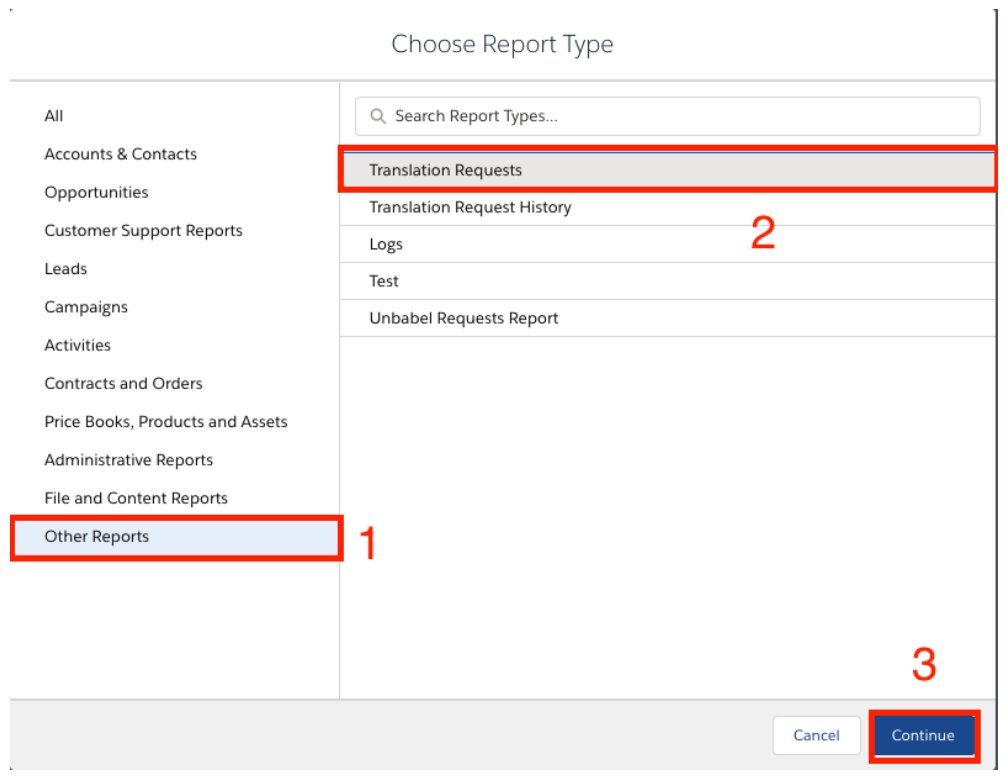

5. You should now have landed into a page similar to the one below:

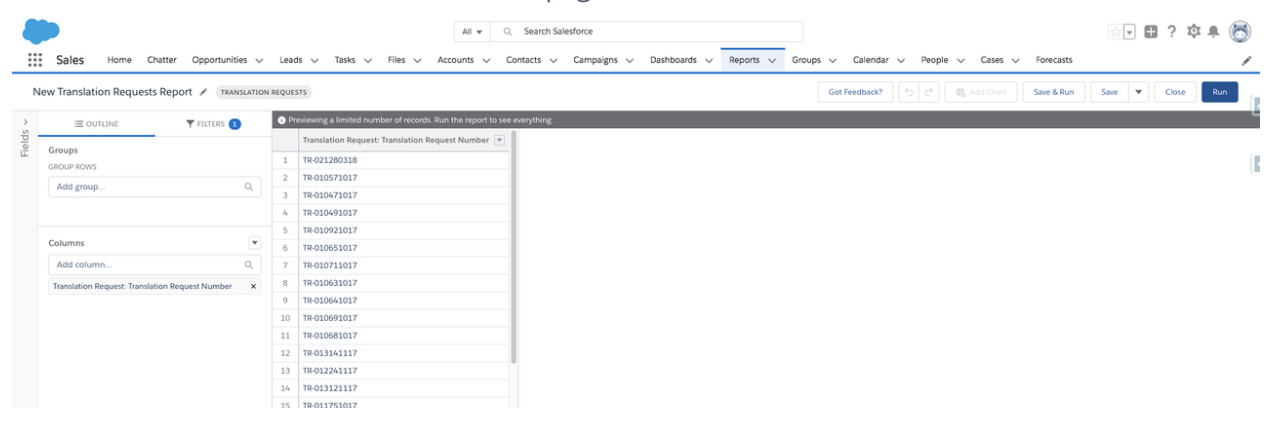

#### 6. Open the **Fields** tab:

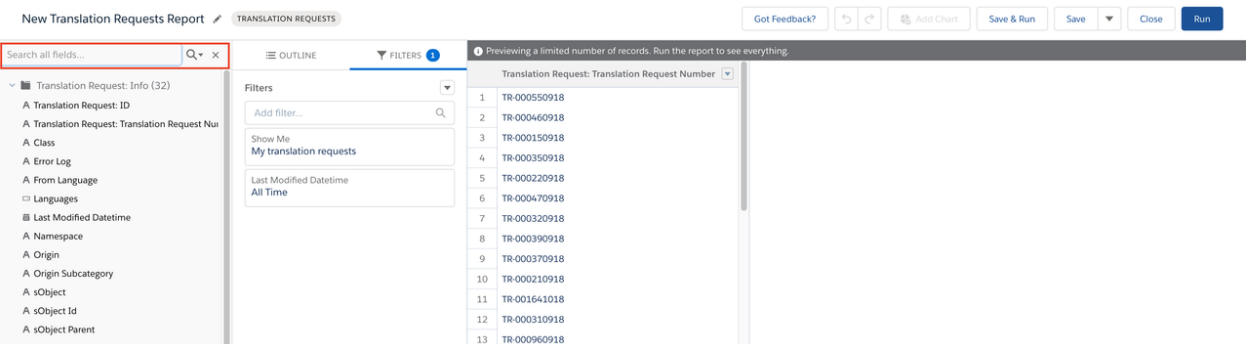

- 7. Add the fields (double click or drag the intent field):
	- **● Translation Request: ID**
	- **● From Language:** Original language of the message
	- **● To Language:** Language to translate to
	- **● sObject Parent:** Parent object (ex: for tickets is the Case)
	- **● sObject Parent Id**
	- **● sObject:** Object being translated (ex: for tickets is the Case/Email Message)
	- **● sObject Id**
	- **● Translation Type:** It can be Machine (for inbound messages) or Human (for outbound messages)
	- **● Status:** Translation status (Translation Requested, Message Translated, Request Error)
	- **● Error Log:** Displays the error message when status is Request Error
	- **● Translation Requested Datetime**
	- **● Translation Received Datetime**
	- **● Unbabel Translation Delay (Seconds):** Time (in seconds) that it took to receive the translation.
	- **Translation Request: Created By**
	- **● Unbabel ChatKey(\*)**
	- **● Unbabel Original Chat Message(\*)**
	- **● Unbabel Translated Chat Message(\*)**

## **\* These fields will only be available if you are using the Unbabel for Live Agent Chat integration**

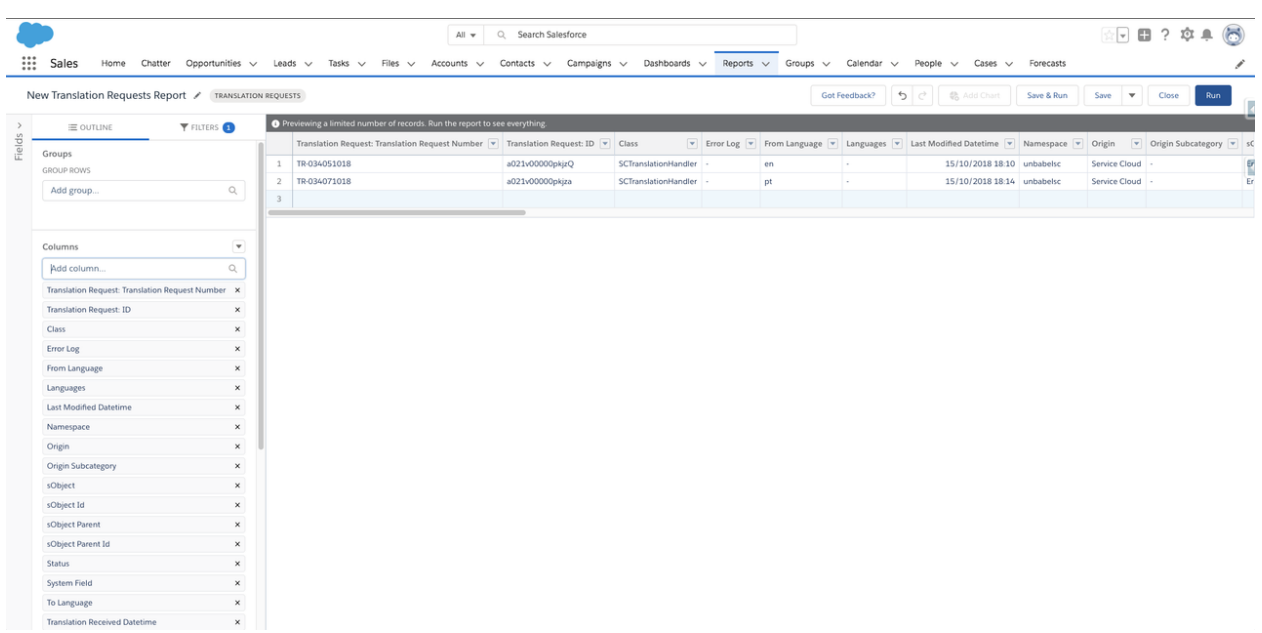

You can see all the fields related to the Translation Request. Now you can report on the fields you want depending on the metrics you need to extract.

8. Once the fields are all added, click the **Run** button in blue on the top right corner. A report will be generated by Salesforce. Click **Save**:

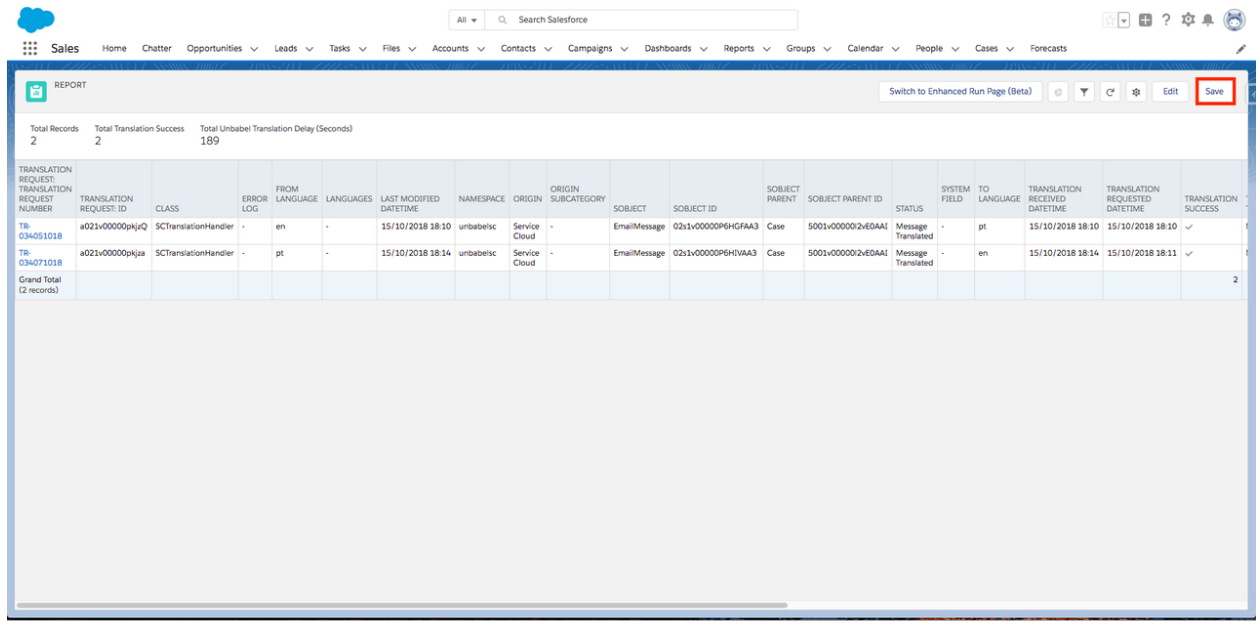

9. Now you can check the data directly on Salesforce or select the **Export** option to download it as an .xls file:

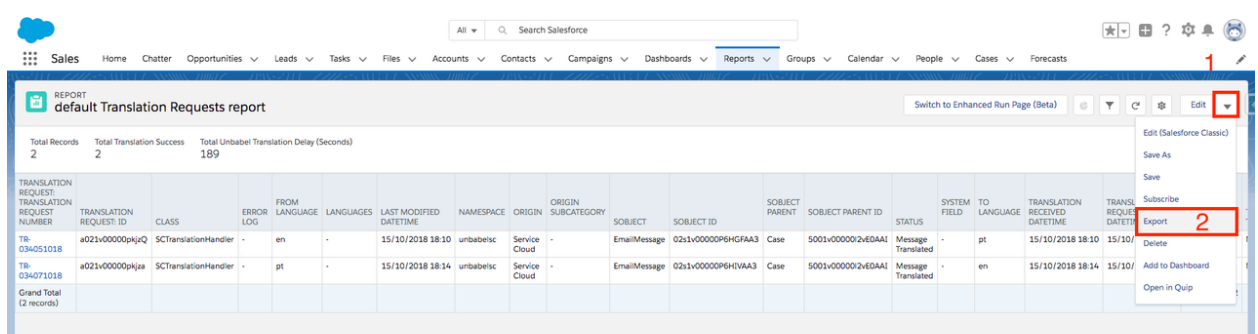

10. Click **Export**:

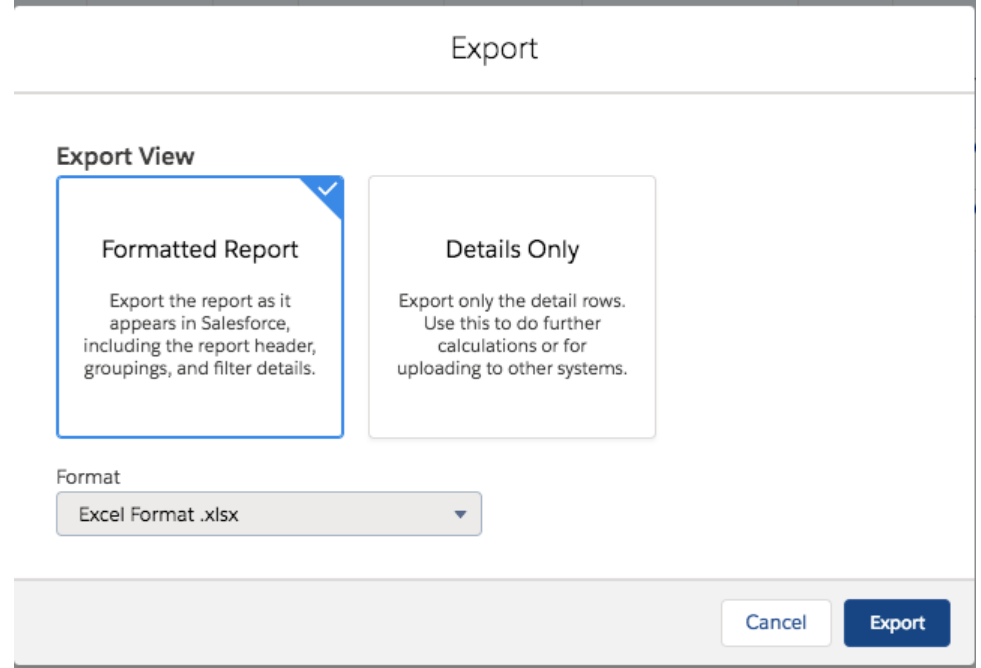

An excel file containing all the information for the reported fields and records.

# **Filtering information**

A **Translation Request** (TR) is created for each email/case translation. You can always filter the report after extracting it using an external tool. However you can also apply filters directly on Salesforce. In order to report on specific TRs you just need to:

1. You just need to click **Edit**:

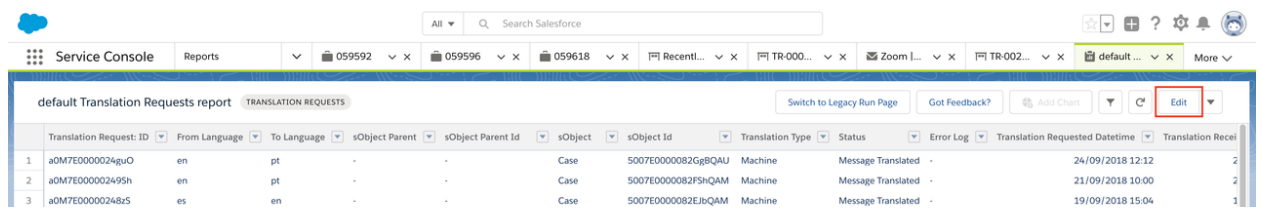

## 2. Go to **Filters**:

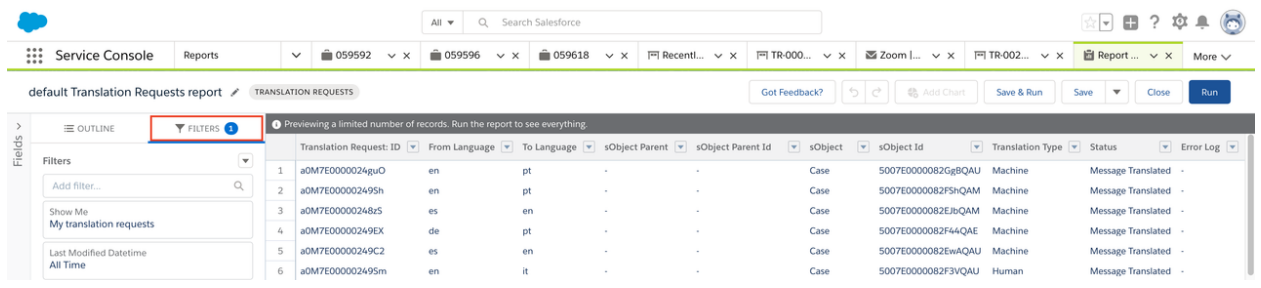

3. Add the field you want to filter (for example **Status**), and include the values you want:

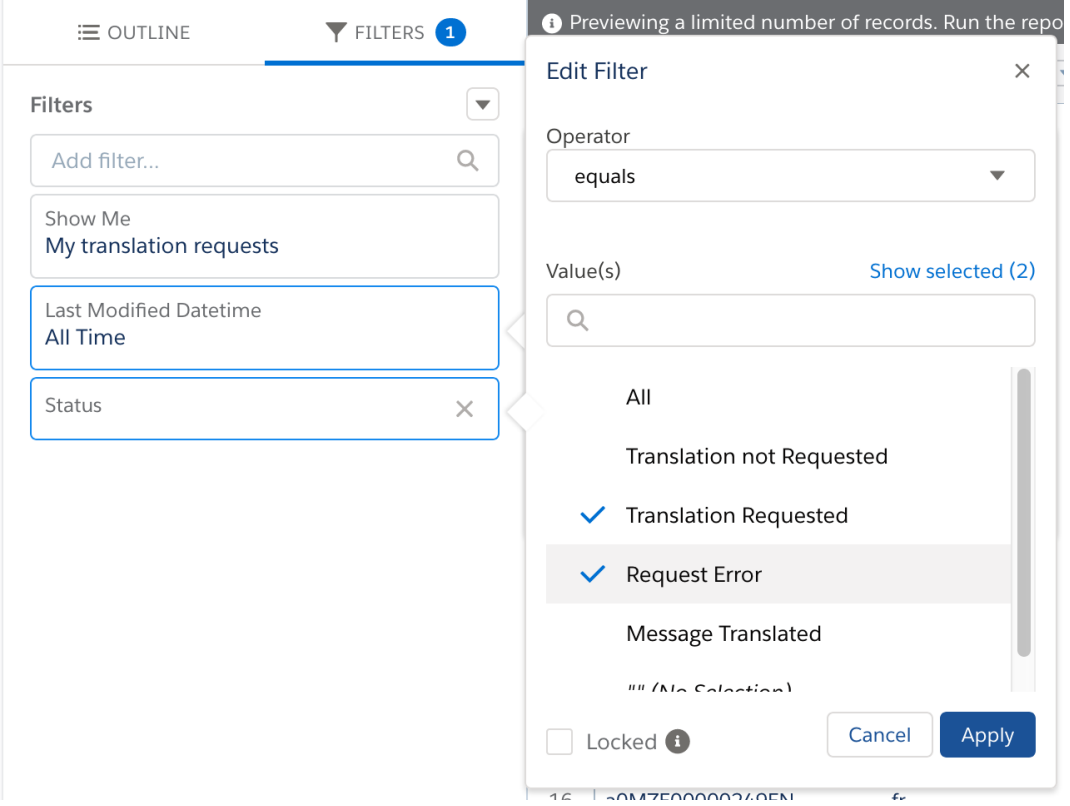

**By Status**

You can filter by Status equals **Translation Requested** for example and you will be able to check all the requests that are still pending the translation.

## **By Id**

If you want to find a specific request for an Case/Email message you need to have the **Id** (ex: 02s5xXXXXXXXXXXXXX) of that entity and filter by **sObject Id.**

## **By ChatKey**

#### **\* Only for the Unbabel for Live Agent Chat integration**

In order to get all the messages for a specific Chat Transcript you need to filter by **Unbabel ChatKey**. The value on this field corresponds to Chatkey from the ChatTranscript record.

Please make sure when reporting a bad source of target, you include the fields **sObject ID, Unbabel Chatkey, Original Chat Message** and **Translated Chat Message**.

**NOTE:** If your goal is to report on missing/bad translations, please send this information to [customer.happiness@unbabel.com](mailto:customer.happiness@unbabel.com).